# Guide de mise à jour du micrologiciel pour le récepteur de NAVIGATION/MULTIMÉDIA 2015

## **Introduction**

- · Ce document décrit la procédure et les précautions à suivre pour mettre à jour le micrologiciel du récepteur de NAVIGATION/ MULTIMÉDIA 2015.
- Si une erreur se produit pendant la mise à jour du micrologiciel, il se peut que le récepteur de NAVIGATION/MULTIMÉDIA 2015 devienne inutilisable. Assurez-vous de lire la procédure et les précautions qui suivent avant de mettre à jour le micrologiciel.

#### **concernés Modèles**

Ce dispositif de mise à jour peut être utilisé pour mettre à jour le micrologiciel des modèles suivants

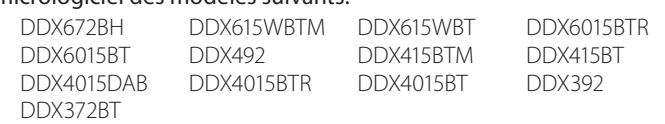

## **Micrologiciel cible**

Ce dispositif de mise à jour peut être utilisé pour mettre à jour la version suivante du micrologiciel :

Ver 0101 ou antérieure

Pour vérifier la version d'un micrologiciel de Version 0101 ou antérieure, référez-vous à la section "Vérification de la version du micrologiciel" ci-dessous pour obtenir des informations quant à la manière de vérifier la version du micrologiciel.

L'exécution de ce programme de mise à jour permet de passer à la version "Ver 0200"

## **Procédure**

- Étape 1. Téléchargez les fichiers du micrologiciel et copiez-les dans la mémoire USB.
- Étape 2. Mettez à jour le micrologiciel. (Cette opération prend environ 20 minutes.) Réinitialisez l'unité.
- Étape 3. Vérifiez que le micrologiciel a bien été mis à jour.

## **Création du support d'actualisation**

Créez le support d'actualisation sur votre ordinateur.

- 1. Téléchargez les mises à jour sur le site Internet.
- 2. Décompressez le fichier téléchargé.
- 3. Copiez le fichier décompressé dans le premier niveau de hiérarchie de la clé USB.

## {≡≡}

- Il est recommandé d'utiliser une clé USB comme support d'actualisation.
- Ne pas copier les mises à jour sur un périphérique contenant des fichiers audio. Une clé USB vierge est fortement conseillée.
- · L'actualisation ne pourra être effectuée s'il est copié dans un dossier.
- L'actualisation ne peut pas être effectuée si le nom du fichier d'actualisation est modifié.

## **Vérification de la version du micrologiciel**

1. Touchez [SETUP] pour afficher l'écran Top Menu.

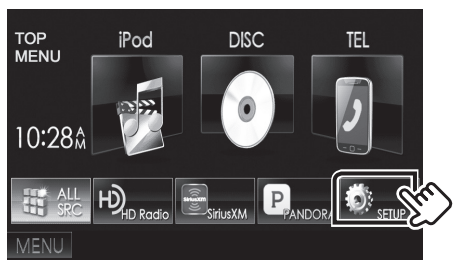

2. Touchez [System Information] pour afficher l'écran .correspondant

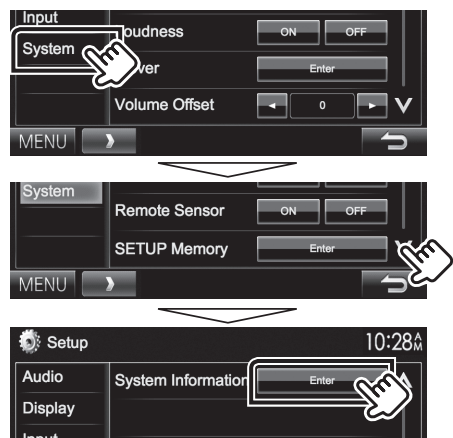

## 3. Vérifiez la version.

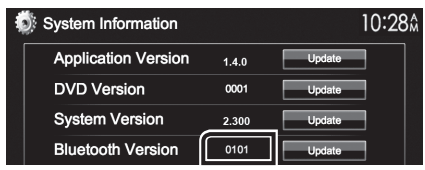

## **Mise à jour du Programme**

- 1. Touchez [SETUP] pour afficher l'écran Top Menu.
- 2. Touchez [System Information] pour afficher l'écran .correspondant
- 3. Touchez [Update].

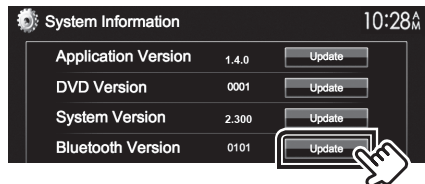

4. Connectez la mémoire USB pour permettre la mise à jour. **(Cette opération prend environ 20 minutes.)** Précaution: Il est possible que l'écran n'affiche plus rien pendant quelques secondes. Ne débranchez pas la clé USB et ne mettez pas l'appareil

hors tension pendant la procédure de mise à jour.

- 5. Écrans de redémarrage du système et de mise à jour du logiciel
- 6. Lorsque l'écran "Update completed" apparaît, retirez la mémoire USB.
- 7. Réinitialisez l'unité.
- 8. Vérifiez que la version du micrologiciel a bien été actualisée, en consultant la section "Vérification de la version du micrologiciel". L'affichage du numéro de version "Ver. 0200" indique que la mise à jour du micrologiciel a été réalisée avec succès.

## **Précautions**

- La mise à jour ne peut être exécutée avec un autre support.
- Assurez-vous de garer votre véhicule dans un endroit sûr avant de réaliser la mise à jour. Laissez le moteur tourner pour éviter que la batterie ne se décharge.
- · N'éteignez pas le moteur ou la puissance du récepteur de NAVIGATION/MULTIMÉDIA pendant la mise à jour. La mise à jour ne pourrait alors pas être réalisée correctement et le récepteur de NAVIGATION/MULTIMÉDIA pourrait devenir inutilisable.